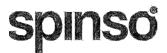

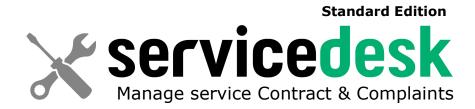

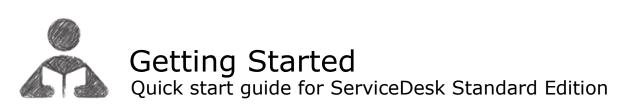

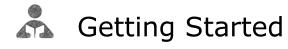

| 1. | Index     |                                        | pg 2  |
|----|-----------|----------------------------------------|-------|
| 2. | Intro     | duction to ServiceDesk                 | pg 3  |
| 3. | Wiza      | rd                                     | pg 4  |
|    | 3.a       | How to enter data in wizard            | pg 5  |
|    | 3.b       | How to edit data entered in wizard     | pg 9  |
| 4. | Complaint |                                        |       |
|    | 4.a       | How to register complaint              | pg 11 |
|    | 4.b       | How to assign complaint                | pg 12 |
|    | 4.c       | How to close complaint                 | pg 13 |
|    | 4.d       | How to view complaint details          | pg 14 |
|    | 4.e       | How to view complaint reports          | pg 15 |
| 5. | Contract  |                                        | pg 16 |
|    | 5.a       | How to register contract               | pg 17 |
|    | 5.b       | How to register complaint for contract | pg 18 |
|    | 5.c       | How to view contract reports           | pg 19 |

## **Introduction to ServiceDesk**

### Manage Service Contracts and Complaints

ServiceDesk is a simple easy to use software specially designed for service industry to manage service contracts & customer complaints.

### **Contract Management**

Service contracts can be in various forms like warranty from manufacturer or Annual Maintenance Contract (AMC) signed with customer. Service provider can keep all this information in single place along with customer detail, warranty/AMC detail and period.

ServiceDesk enables you to identify customers within Warranty, AMC or other contracts. Also track duration of contract and stay informed about the contracts that are active, expired or due for renewal.

Contract Management in ServiceDesk enables you to

- Create Contract
- Renew contract

### **Complaint Management**

You can manage product or service related customer complaints in ServiceDesk. Complaints can be managed for customers who are in service contract, as well as one time customers. Complaint Management is quiet simple in ServiceDesk.

It covers 3 important stages i.e.

- Registering Complaint
- Assigning it to Service Executive
- Complaint Closure

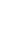

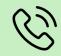

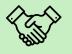

### Introduction

The wizard screen lets you quickly enter basic details required to create masters. This screen will appear only once when you login to the system for first time.

The step by step instructions in the wizard guides you to enter master data like Employee, Customer, Product, Brand, Complaint Type, Contract Type etc. so that you can immediately start adding Complaints and Contracts.

Data entered through wizard can be seen in Master screen. You can also further add or modify these details later in the respective masters.

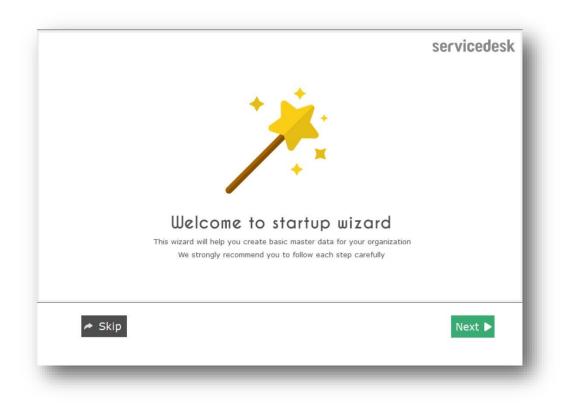

### How to enter data in Wizard

### **Welcome Screen**

**3.**a

The first screen that appears in the wizard is the welcome screen, it is a start-up screen that gives brief introduction about the wizard.

Click Next to Continue

### Employee

In employee wizard you can enter Technician/Engineer names.

Enter each Employee Name in new line.

You can enter number of Technicians/Engineers as per license purchased.

By default **Login Name** and **Password** would be automatically generated for employee.

Click on **Next** button to continue

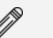

Please note :

Details added in the Employee wizard can be changed or you can add more Employees from the menu option Master  $\rightarrow$  Employee .

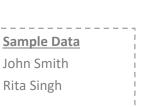

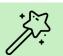

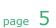

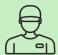

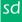

In Customer wizard you can enter Customer Names. Enter each Customer Name in new line. You can enter as many customer names as you want.

Click on Next button to continue

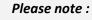

You can add other details like Contact person, Address, Telephone No., Mobile No., E-mail Id, Website or you can add more Customers from the menu option Master  $\rightarrow$  Customer .

### **Product**

In Product are taking

Default sar your produ

Click on Ne

|                                                          | Sample Data     |
|----------------------------------------------------------|-----------------|
| wizard you can enter Product Category for which you      | Computer        |
| contract or complaints.                                  | Laptop          |
| mple categories are given you can modify the list or add | Server          |
| uct categories                                           | Printer         |
| ext button to continue                                   | Air conditioner |
|                                                          | Water cooler    |
|                                                          |                 |

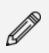

### Please note :

Details added in the Product wizard can be changed or you can add more products category from the menu option Master  $\rightarrow$  Product .

Softech Solution Techno Software

[!!!!!]

### Brand

In Brand wizard you can enter Brand Names for product entered. Default sample brand list is given you can modify the list or add your brands.

Click on Next button to continue

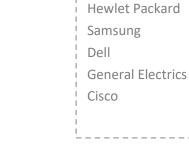

Sample Data

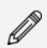

### Please note :

Details added in the Brand wizard can be changed or you can add more brands from the menu option Master  $\rightarrow$  Brand.

### **Complaint Type**

In Complaint Type wizard you can enter Complaint Type for Complaints.

Default Complaint Types list is given, you can modify the list or add more Complaint Types.

Click on Next button to continue

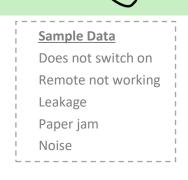

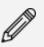

### Please note :

Details added in the Complaint Type wizard can be changed or you can add more Complaint Types from the menu option Master  $\rightarrow$  Parameter .

In Contract Type wizard you can enter Contract Type for Service Contracts.

Default Contract Type list is given, you can modify the list or add more Contract Types.

Click on Next button to continue

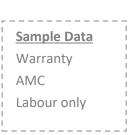

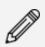

### Please note :

Details added in the Contract Type wizard can be changed or you can add more Contract Types from the menu option Master  $\rightarrow$  Parameter .

### **Finish Screen**

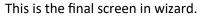

After clicking on finish, respective master data will be created. This data can also be modified from the Master menu option.

Click **Finish** to start entering data in Complaint & Contract.

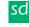

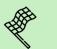

## **3.b** How to edit data entered in wizard

Data entered through wizard i.e. Employee, Customer, Product, Brand, Complaint Type and Contract Type can be changed in respective master screens.

For example to change Customer details follow the steps given below.

### Steps to Edit customer details entered in wizard

- 1. Go to Menu Option Master  $\rightarrow$  Customer
- 2. Select the customer name in the grid for e.g. Prime Solutions Ltd
- 3. Since we have added only name in the wizard, here you can add further details such as Contact Person, Address, Telephone No, Mobile No, Email Id, Website
- 4. Click on **Save** on the above toolbar
- 5. You will receive **Customer Saved** message, which means the changes have been successfully saved
- 6. Click **OK** on the message
- You can view the changes by selecting the customer name from the grid for e.g. Prime Solutions Ltd

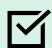

### You can also :

Similarly with the above steps you can modify the details of Employee, Product, Brand, Complaint and Contract Type.

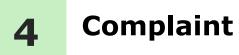

You can track customer complaints related to products or services, right from registration (initiation) to closure.

The different stages in complaint management, brings you the insight of complaint status whether it is solved or pending.

Lets understand how to manage these stages in detail

- 4.a How to register complaint
- 4.b How to assign complaint
- 4.c How to close complaint
- 4.d How to see complaint details
- 4.e Complaint Reports

## **4.a** How to register complaint

You may receive customer complaints or service requests via email, telephone or other sources. Once you get the complaint you need to register it into the system.

You can capture details such as Customer name, contact details, Product details such as brand, model, serial number, Complaint details such as complaint type, brief description. A unique number is generated for every complaint which can be shared with customers for future communication.

### Steps to register complaint

- 1. Go to Menu Option **Organization**  $\rightarrow$  **Complaint**
- 2. Complaint No. is autogenerated by the system once you save the complaint details.
- 3. **Complaint Date** by default would be current date. You can change the date if required.
- 4. Enter Customer details such as Name, Contact Person, Address, Telephone No., Mobile No. and E-mail

P Or you can also Select the customer details from customer master by clicking on link customer icon

- 5. Select the **Product** for which you have received complaint
- 6. Select the product **Brand** for which you have received the complaint (optional)
- 7. Enter the product **Model** for which you have received the complaint (optional)
- 8. Enter the Serial No. of the product (optional)
- 9. Select **Complaint Type** from the dropdown list.
- 10. You can add complaint description in the Complaint Details (optional)
- 11. Click Save on the above Toolbar
- 12. You will receive the save message "New Complaint No.1 is generated" This indicates that your complaint is saved successfully
- 13. Click OK

The new Complaint will be listed in the above Complaint grid.

Complaint number is auto generated for New Complaint.

### Please note :

If you select the service executive name in **Assigned To** in the **Closure** tab, then the complaint will directly appear in the Closure screen, else it will appear in Assign screen for assigning.

### You can also :

If you do not see the desired name in any of the dropdown lists. You can add it by clicking on + button present next to the dropdown list, it will take you to the respective master where you can add more items.

## **4.b** How to assign complaint

After complaint is registered, you can assign it to a service executive.

The Assign screen provides you the pending list of complaints that are yet to be assigned, so that you can quickly allocate it, to service executive.

Assigning complaints, will ensure accountability for every complaint recorded.

### Steps to assign complaint

- 1. Go to Menu Option **Organization**  $\rightarrow$  **Assign**
- 2. You will see the list of Un Assigned Complaints. Select the complaint which you want to assign.
- 3. Click on Assign Complaint on the above tool bar.
- 4. Enter Assign Date and Assign To.
- 5. Click on Save.
- 6. You will receive Complaint Assigned message
- 7. Click on **OK**.

Now the Complaint is assigned to the service executive, hence it will move to the next stage that is Closure.

## **4.C** How to close complaint

Closure is the last stage in complaint management that enables you to track the status of complaint i.e. solved or pending.

You can capture service closure details such as Closed Date, Closed by Service Executive, Work Done or measures taken, to resolve the issue, Status, pending reason etc.

Tracking status enables you, to identify complaints that are pending or un-solved.

It also helps you to analyse the overall service performance.

### Steps to close complaint

- 1. Go to Menu Option **Organization**  $\rightarrow$  **Close**
- 2. Here you will see the list of pending Complaints. Select the complaint which you want to Close.
- 3. Click on **Close Complaint** on the above tool bar.
- 4. Enter Closed Date and Closed Notes.
- 5. Click on Save. You will receive a Complaint Closed message
- 6. Click on **OK**.

After complaint is closed it will not appear in the Closure screen. In Reports you can view the closure details.

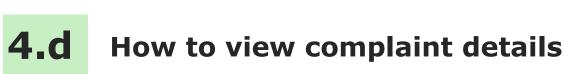

You can view complaint details by entering the complaint number.

### Steps to view complaint details by entering complaint no.

- 1. Go to Menu Option **Organization**  $\rightarrow$  **Complaint**
- Enter Complaint No. in the Complaint No. field For e.g. Complaint No. 1
- 3. Press Enter.

### Following details will be displayed

Customer details like Customer Name, Contact Person, Address, Telephone No., Mobile No., Email Id Complaint details like Complaint Type and Complaint Details

Product details like Product, Brand, Model, Serial No.,

Closed Details like Closed Date, Closed By and Closed Notes.

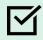

You can also :

Alternatively, you can also select complaint from the grid to view its details.

## e Complaint Reports

All data entered into the system, can be viewed in report, through a smart reporting utility that enables you to sort, group, filter and aggregate the data. The data in the reports can be exported to excel for further visualisation and analysis.

### **Complaint Reports List**

**List** : You will get the list of all the complaints which are pending, assigned and closed.

- **Pending :** You will get the list of pending complaints which are yet to be assigned or assigned but not closed.
- **Closed** : You will get the list of complaints which are closed.

### Steps to generate complaint reports

- 1. Go to Menu Option **Organization**  $\rightarrow$  **Reports**  $\rightarrow$  **Report**
- 2. In Report List Select Complaint to view Complaint related reports
- 3. Select List

By default current month data will be populated in the right side grid You can filter the report by date such as weekly, monthly, yearly etc. by clicking on **Date Filter** button on the above toolbar.

4. By clicking on **Export to Excel** on the above tool bar data will be exported into Excel.

You can also use **Smart Report** option to Filter, Group and Aggregate the data. Similarly you can generate other reports.

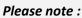

Reports provided in **Organization --> Reports --> Report** are for all service executives. However, if you wish to view data for specific executive, you can filter the data using **Smart Report**.

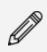

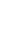

SC

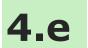

## Contract

Various types of service contracts such as AMC, warranty, labour or any support contract can be managed in ServiceDesk.

Tracking service contracts helps you to organize & simplify, the contract management process. Get insight of contracts due for active, renewal and expired.

### Learn more about

5

- 5.a How to generate contract
- 5.b How to register complaint for contract
- 5.c How to see contract reports

### How to generate contract

In contract, you can capture details like customer name, address, telephone, products, contract period, contract amount for non warranty contracts

### Steps to generate contract

**5.**a

- 1. Go to Menu Option **Organization**  $\rightarrow$  **Contract**
- 2. Contract No. is autogenerated by the system once you save the contract details.
- 3. **Contract Date** by default would be current date. You can change the date if required.
- 4. Select **Customer Name** from the dropdown list.
  - After selecting the customer the other details such as **Contact Person, Address, Telephone No., Mobile No. and Email** will automatically appear as defined in the master.
- 5. Select **Contract Type** from the dropdown list.
- 6. Select **Contract Period** depending on the duration of the contract.
- 7. You can also enter **Amount** of the Contract
- 8. To add Products in Contract, Click on **Product** Tab, present besides the General tab Steps to add product
  - Click on + icon.
  - Click on Add Product
  - Select the **Product**
  - Select the Brand
  - Enter the Model
  - Enter the Serial No.
  - You can enter more details about the product in the Notes
  - Save the product details

You can follow the above steps to add multiple products

- 9. Click **Save** on above tool bar.
- You will receive the save message "New Contract No.1 is generated". This indicates that your contract is saved successfully
- 11. Click OK
- 12. The new Contract will be listed in the above Contract grid. Contract number is auto generated for New Contract.

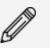

### Please note :

You can renew contract by clicking on **More** in the above tool bar and take the print by clicking on **Print** 

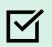

### You can also :

If you do not see the desired name in any of the dropdown lists. You can add it by clicking on + button present next to the dropdown list, it will take you to the respective master where you can add more items.

## **5.b** How to register complaint for contract

To register Complaints for the customer who is in Service Contract, select the Contract No. All the related details such as Customer Name, Contact Person, Address, Telephone No, Mobile No., Email Id, Product, Brand, Model, Serial No., Contract Type, Contract Period and the amount will be automatically picked up from the respective contract.

### Steps to register complaint for contract

- 1. Go to Menu Option **Organization**  $\rightarrow$  **Complaint**
- Click on the button besides the Contract No. 
   You will see the Customer list.
- 3. Select the **Customer** from the list. Products for selected customer will be listed below.
- 4. Select the **Product** for which you wish to register Complaint.
- 5. Click on **OK**

Once you select Customer and Product you would see other details like **Customer Name, Contact Person, Address, Telephone No., Mobile No., Email Id, Product, Brand, Model and Serial No.** will be shown as per the contract. Also you can see contract type and expiry date beside the icon.

- 6. Select **Complaint Type**.
- 7. You can add complaint description in the Complaint Details (optional)
- 8. Click on **Save** on above tool bar.
- You will receive the save message "New Complaint No.2 is generated".
   This indicates that your complaint is saved successfully.
- 10. Click **OK**.
- 11. The new Complaint will be listed in the above Complaint grid.
- To assign complaint please refer point 4.b
- To close complaint please refer point 4.c

SC

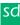

## **5.c** Contract Reports

View contract related reports that gives you the overview of overall contracts, expired, upcoming renewals and so forth.

### **Contract Reports List**

List : You will get the list of all the Contracts which are active or expired.

Active : You will get the list of active contracts which are not expired.

**Expires** : You will get the list of expired or expiring contracts for given period.

**Contract Products** : You will get the list of products which are in contract.

### Steps to generate contract list reports

- 1. Go to Menu Option **Organization**  $\rightarrow$  **Reports**  $\rightarrow$  **Report**
- 2. In Report List Select Contract to view Contract related reports
- 3. Select List.

By default current month data will be populated in the right side grid You can filter the report by date such as weekly, monthly, yearly etc. by clicking on **Date Filter** button present on the above toolbar

4. By clicking on **Export to Excel** on the above tool bar data will be exported into Excel.

You can also use **Smart Report** option to Filter, Group and Aggregate the data. Similarly you can generate other reports.

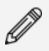

### Please note :

The reporting options like Export to Excel, Filter & Smart Reports is explained in detail in the Reporting Help File.

Other software's

salestracker Sales CRM

TimeTrocker<sup>®</sup> Project Timesheet

# $\chi_{ m plore}$ Digital catalog software

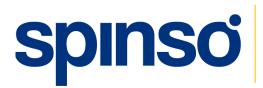

www.spinso.com

**Spinso** 601, 6th Floor, Odyssey IT Park, Road No.9, Wagle Estate, Thane (W) - 400 604. Maharashtra, INDIA

## info@spinso.com

spinso.com/ServiceDesk